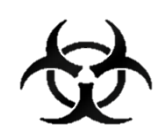

# MANUÁL REPORT COVID 19

## Informační systém infekčních nemocí - ISIN

*autoři:* Ing. Tomáš Brauner.

*verze:* 1.0 verze aplikace: 1.0.58

*datum:* 18.03.2021

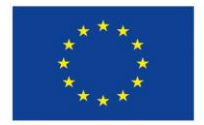

Evropská unie Evropský sociální fond Operační program Zaměstnanost

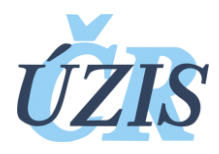

Dokument je vytvořen v rámci projektu

,,Optimalizace postupů při integraci prvků elektronického zdravotnictví do procesů ÚZIS a tvorba dokumentace k informačnímu systému vzácných onemocněních v ČR" registrační číslo CZ.03.4.74/0.0/0.0/15\_025/0015811

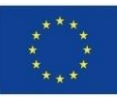

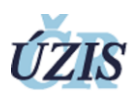

#### Obsah

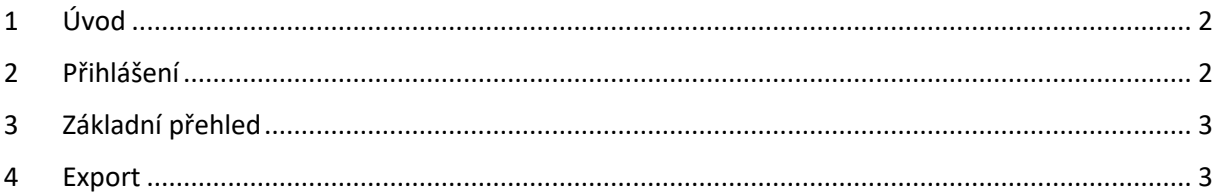

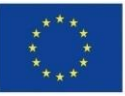

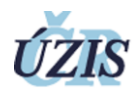

### <span id="page-2-0"></span>1 Úvod

Tento manuál slouží k upřesnění informací a postupu využití Exportů v ISIN a Covid-19. Exporty umožňují zobrazit reportované údaje k aktuálnímu stavu vytvoření z dat uložených pomocí ISIN a Covid-19.

#### <span id="page-2-1"></span>2 Přihlášení

Pro přihlášení do registru potřebujete internetový prohlížeč a počítač s přístupem na internet.

Do prohlížeče zadáte adresu <https://ereg.ksrzis.cz/>

Otevře se Vám přihlašovací formulář, kam zadáte vaše přihlašovací jméno a heslo.

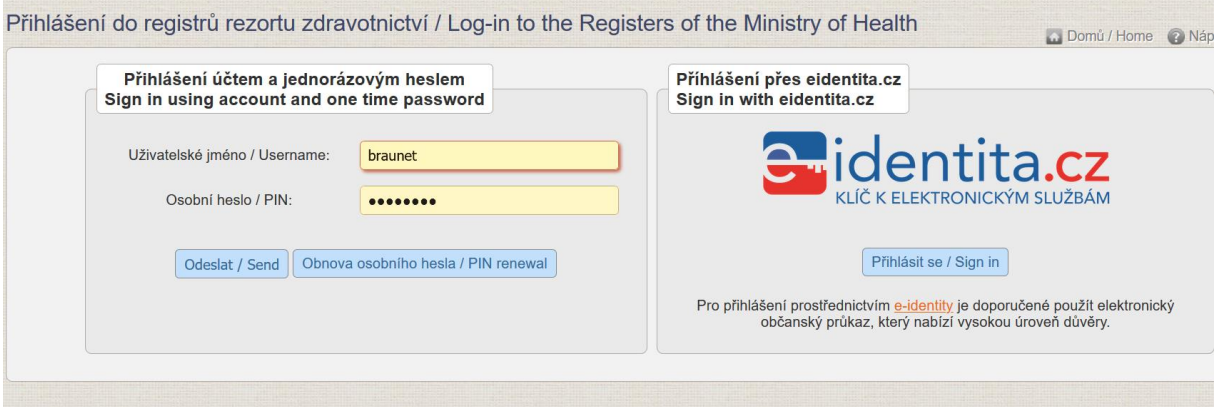

Po odeslání bude systém čekat na další heslo dvoufázové autentifikace. To Vám přijde na email nebo mobilní telefon, podle Vašeho nastavení.

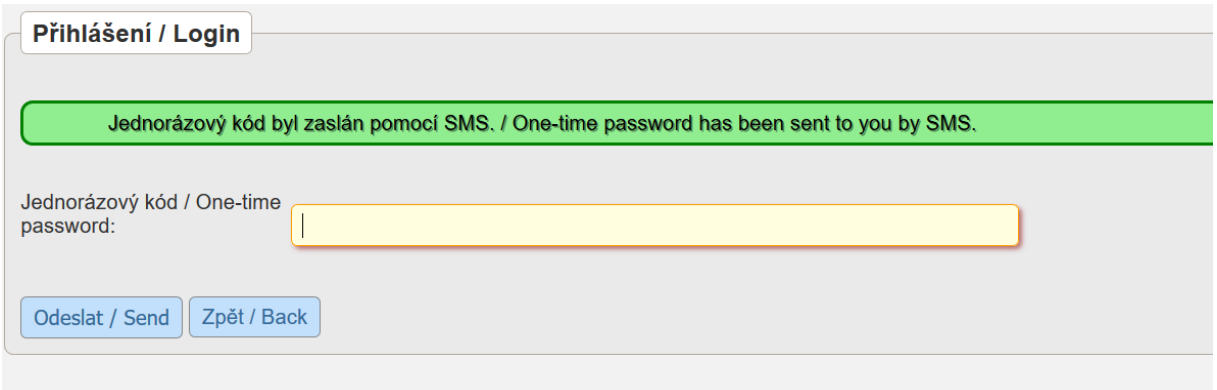

Po zadání hesla se dostane do základního výběru registrů, na které máte přidělené oprávnění.

Vyberete v záhlaví ikonku ISIN a dostanete se do registru.

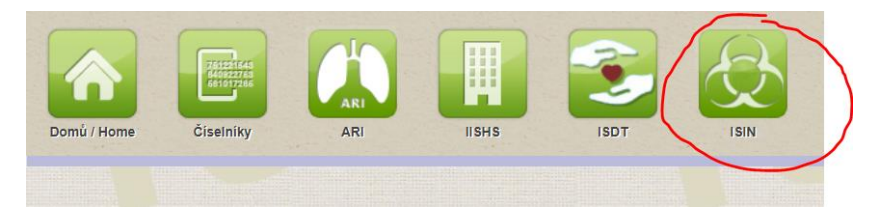

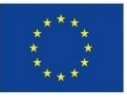

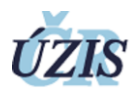

#### <span id="page-3-0"></span>3 Základní přehled

Zde máte k dispozici ikonky na úvodní stránku (Domů), systémové ikonky na odhlášení (červené ikony) a zejména ikona **Reporty**. Najetím na ikonu Reporty se zobrazí podmenu s ikonkou **Export**. Na tuto ikonku klikněte.

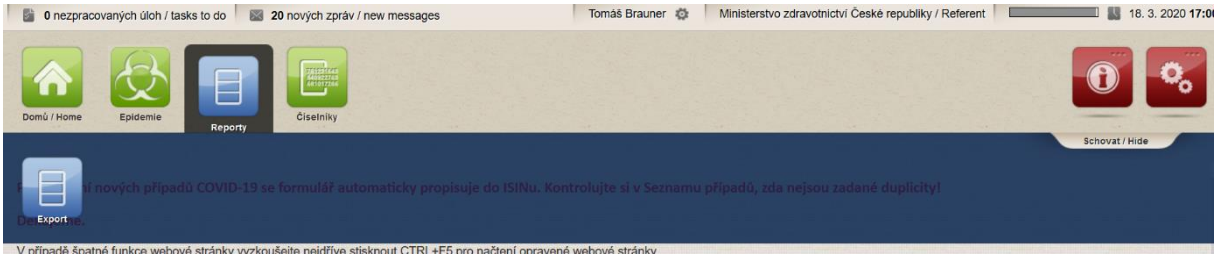

#### <span id="page-3-1"></span>4 Export

Zobrazí se Vám seznam dostupných exportů pro Vaši roli.

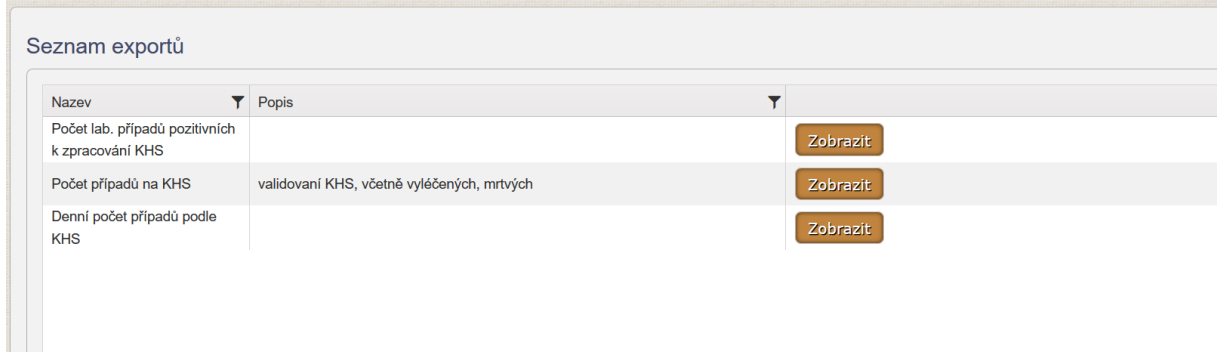

Kliknutím na ikonu Zobrazit se dostanete na stránku s detailem exportu.

Zde se v poli Filtr Export mohou vyskytovat filtrační pole typu datum, číselník nebo text pro omezený výpisu z exportu.

#### Kliknete na tlačítko **Vyhledat**.

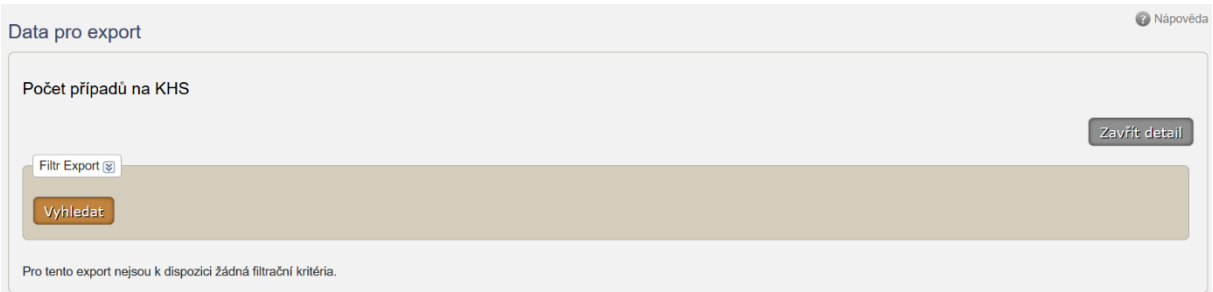

Zobrazí se Vám finální tabulka s hodnotami podle druhu reportu. Tuto tabulku můžete uložit jako Excel pomocí tlačítka Export to Excel.

Kliknutím na záhlaví sloupce lze záznamy setřídit.

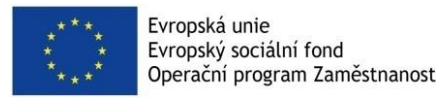

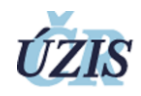

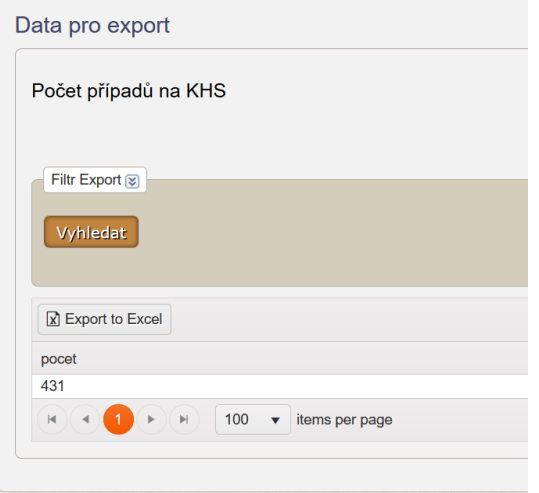